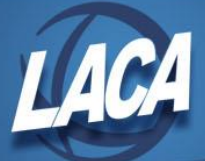

## Cleaning up Files for the AFFORD Report

**May, 2015**

- 1. **Removing termination dates** on employees that have come back to work.
	- a. Open Excel and do a Safari query using the **Biographical** view. Select the following fields:
		- i. TRUE\_SSN
		- ii. SSN (employee ID)
		- iii. FULL\_NAME
		- iv. LAST\_PAID\_DATE
		- v. TERMINATION\_DATE
		- vi. USER\_DEFINED\_DATE\_2
	- b. Filter on:
		- i. LAST\_PAID\_DATE **is greater than** MM/DD/YYYY where MM/DD/YYYY is either:
			- 1. the start of your measurement period *or*
			- 2. the last date that you concealed employees
		- ii. TERMINATION\_DATE **is greater than** 01/01/1970
	- c. Sort by:
		- i. FULL\_NAME, ascending
	- d. View spreadsheet. Review all employees listed to determine if the Termination Date is still valid. If no longer valid, either:
		- i. Remove Termination Dates on the second screen of the BIOSCN *or*
		- ii. Add a rehired date in User Defined Date 2 on the second screen of the BIOSCN if you are using the CENSUS report.
	- e. If using the USPLoad/BIOSCN program to load the file:
		- i. Change column heading SSN to EMPLOYEE\_ID
		- ii. Remove LAST\_PAID\_DATE column
		- iii. Change value in TERMINATION\_DATE column to blank or add rehired date to column with heading

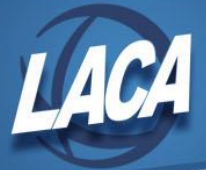

USER\_DEFINED\_DATE\_2 (Caution: This will overwrite any value currently in this field)

- iv. Save file as a CSV
- v. Use the file transfer option to transfer the CSV file to Reflection.
- vi. Use USPLoad/BIOSCN to load blank termination dates
- 2. **Add stop dates** to all Employer Sponsored health care deductions that have blank or zero deduction amounts but no stop dates.
	- a. Open Excel and do a Safari query using the *annuity deduction* view (DED\_ANNUITIES). Select the following fields:
		- i. EMPLOYEE\_ID
		- ii. FULL\_NAME
		- iii. DED\_CODE
		- iv. RATE
		- v. BOARD\_RATE
		- vi. STOP\_DATE
	- b. Filter on:
		- i. DED\_CODE **equals** XXX or XXX or XXX
			- 1. Enter all deductions codes that are marked as "Employer sponsored" on the DEDNAM record.

ACH Transfer Type/Id: Annuity type: D Include as employer-sponsored health coverage?:  $Y$ 

- ii. RATE **equals** 0
- iii. BOARD\_RATE equals 0
- c. Sort by Stop\_Date
- d. Remove all lines that contain a stop date.
- e. View spreadsheet. Add *Stop Dates* on all employee deductions that have a zero in the Rate and Board Rate fields but do not have a stop date either one by one or by using the USPLoad/DEDSCN program.

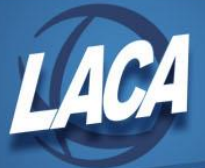

- f. To load the file:
	- i. Add stop date to STOP\_DATE column
	- ii. Save file as a CSV
	- iii. Use the file transfer option to transfer the CSV file to Reflection.
	- iv. Use USPLoad /DEDSCN to load stop dates
- 3. **Add retire hours** on the second screen of JOBSCN.
	- a. Open Excel and do a Safari query the **Jobs** view. Select the following fields:
		- i. EMPLOYEE\_ID
		- ii. FULL\_NAME
		- iii. JOB\_NO
		- iv. JOB\_STATUS
		- v. JOB\_TITLE
		- vi. UNIT\_AMOUNT
		- vii. PAY\_UNIT
		- viii. HOURS\_IN\_DAY
			- ix. LAST\_PAID\_DATE
			- x. RETIRE\_HOURS
	- b. Filter on
		- i. JOB\_STATUS **equals** 0 or 1
		- ii. HOURS\_IN\_DAY **is greater than** 0
		- iii. RETIRE\_HOURS **equals** 0
		- iv. LAST\_PAID\_DATE **equals** XX/XX/XXXX
	- c. Sort by FULL\_NAME and JOB\_NO
	- d. View the spreadsheet. Add *Retire Hours* to all jobs listed.
	- e. To load:
		- i. Remove the LAST\_PAID\_DATE columns
		- ii. Copy the contents of the HOURS\_IN\_DAY to the RETIRE\_HOURS column
		- iii. Save file as a CSV

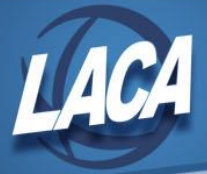

- iv. Use the file transfer option to transfer the CSV file to Reflection.
- v. Use USPLoad /JOBSCN to load retire hours
- 4. **Check retire hours for teachers** on the second screen of JOBSCN.
	- a. Open Excel and do a Safari query the **Jobs** view. Select the following fields: (you can modify the last spreadsheet)
		- i. EMPLOYEE\_ID
		- ii. FULL\_NAME
		- iii. JOB\_NO
		- iv. JOB\_STATUS
		- v. JOB\_TITLE
		- vi. APPOINTMENT\_TYPE
		- vii. HOURS\_IN\_DAY
		- viii. RETIRE\_HOURS
		- ix. FYTD\_GROSS\_PAY
	- b. Filter on:
		- i. JOB\_STATUS **equals** 1
		- ii. APPOINTMENT\_TYPE **equals** 1
		- iii. FYTD\_GROSS\_PAY **is greater than** 0
	- c. Sort by FULL\_NAME and JOB\_NO
	- d. View the spreadsheet. Add *Retire Hours* to all jobs listed.
	- e. To load:
		- i. Remove the FYTD\_GROSS\_PAY column
		- ii. Copy the contents of the HOURS\_IN\_DAY to the RETIRE\_HOURS column
		- iii. If HOURS\_IN\_DAY is blank, you should add hours or collect timesheets.
		- iv. Save file as a CSV
		- v. Use the file transfer option to transfer the CSV file to Reflection.
		- vi. Use USPLoad /JOBSCN to load retire hours

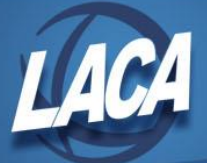

- 5. **Find all remaining jobs with pay this fiscal year that are missing both hours per day and retire hours** on the second screen of JOBSCN.
	- a. Open Excel and do a Safari query the **Jobs** view. Select the following fields: (you can modify the last spreadsheet)
		- i. EMPLOYEE\_ID
		- ii. FULL\_NAME
		- iii. JOB\_NO
		- iv. JOB\_STATUS
		- v. JOB\_TITLE
		- vi. APPOINTMENT\_TYPE
		- vii. HOURS\_IN\_DAY
		- viii. RETIRE\_HOURS
		- ix. FYTD\_GROSS\_PAY
	- b. Filter on:
		- i. HOURS\_IN\_DAY **equals** 0
		- ii. RETIRE\_HOURS **equals** 0
		- iii. FYTD\_GROSS\_PAY **is greater than** 0
	- c. Sort by APPOINTMENT\_TYPE and JOB\_TITLE
	- d. View the spreadsheet. Add *Retire Hours* to all jobs that will not have hours posted through ATDSCN, UPDCAL\_FUT, or UPDCAL\_CUR but should be receiving hours.
	- e. To load:
		- i. Remove the FYTD\_GROSS\_PAY column
		- ii. If HOURS\_IN\_DAY and RETIRE\_HOURS are blank, you should add hours or collect timesheets.
		- iii. Save file as a CSV
		- iv. Use the file transfer option to transfer the CSV file to Reflection.
		- v. Use USPLoad /JOBSCN to load retire hours
- 6. **Check mid year contract changes** for classified employees to correct hours per day that have been paid.

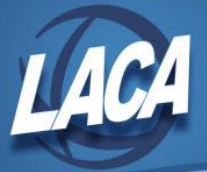

- a. Open Excel and do a Safari query the **Jobs** view. Select the following fields: (you can modify the last spreadsheet)
	- i. EMPLOYEE\_ID
	- ii. FULL\_NAME
	- iii. JOB\_NO
	- iv. JOB\_STATUS
	- v. JOB\_TITLE
	- vi. APPOINTMENT\_TYPE
	- vii. CONTRACTUAL\_OBLIGATION
	- viii. CONTRACT\_AMOUNT
	- ix. FYTD\_GROSS\_PAY
- b. Filter on:
	- i. JOB\_STATUS **does not equal** 8 or 9
	- ii. APPOINTMENT\_TYPE **equals** 2
	- iii. FYTD\_GROSS\_PAY **is greater than** 0
	- iv. CONTRACTUAL\_OBLIGATION **is greater than** 0
- c. View the spreadsheet. Create a calculated column:
	- i. CONTRACT\_AMOUNT minus CONTRACTUAL\_OBLIGATION
- d. Review each employee with a dollar amount in calculated column. Make error adjustments as needed in the ATDSCN to correct the hours worked.

\*Note: this will only find employees with mid-year contract adjustments that were not retro for the entire contract. If a mid-year contract adjustment was retroactive for the entire contract, the contract obligation and contract amount on the JOBSCN will be the same.

## 7. **Late payments and lump sum supplemental payments**

- a. Open Excel and do a Safari query the **Jobs** view. Select the following fields:
	- i. EMPLOYEE\_ID
	- ii. FULL\_NAME

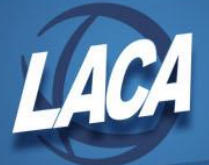

- iii. JOB\_NO
- iv. JOB\_STATUS
- v. JOB\_TITLE
- vi. CONTRACTUAL\_OBLIGATION
- vii. HOURS\_IN\_DAY
- viii. RETIRE\_HOURS
	- ix. FYTD\_GROSS\_PAY
	- x. PAY\_GROUP
	- xi. CALENDAR\_TYPE
- b. Filter on:
	- i. FYTD\_GROSS\_PAY **is greater than** 0
	- ii. PAY\_GROUP **equals** \_\_\_\_\_\_\_ (supplemental pay group)
	- iii. CALENDAR\_TYPE **equals** \_\_\_\_\_\_ (supplemental calendar)
- c. Sort by CONTRACTUAL\_OBLIGATION Or consider additional filter on CONTRACTUAL\_OBLIGATION is greater than 0
- d. View the spreadsheet.
	- i. Consider the timing of these payments in relation to your measurement period. What was your INICAL date range for each payment? Any hours will only appear on AFFORD when ran to include the INICAL Period End Date. Make error adjustments as needed in the ATDSCN to move hours worked to the correct month.
	- ii. Consider the timing of these payments. Were any timesheets received late? Make error adjustments as needed in the ATDSCN to move hours worked to the correct month.
	- iii. Consider the retire hours listed (if any) are they correct for the position? If not, make adjusting entries in ATDSCN.

\*Note: this will not find any non-supplemental payments that were paid late to employees (i.e. a timesheet submitted late for a substitute)